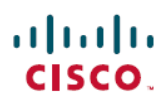

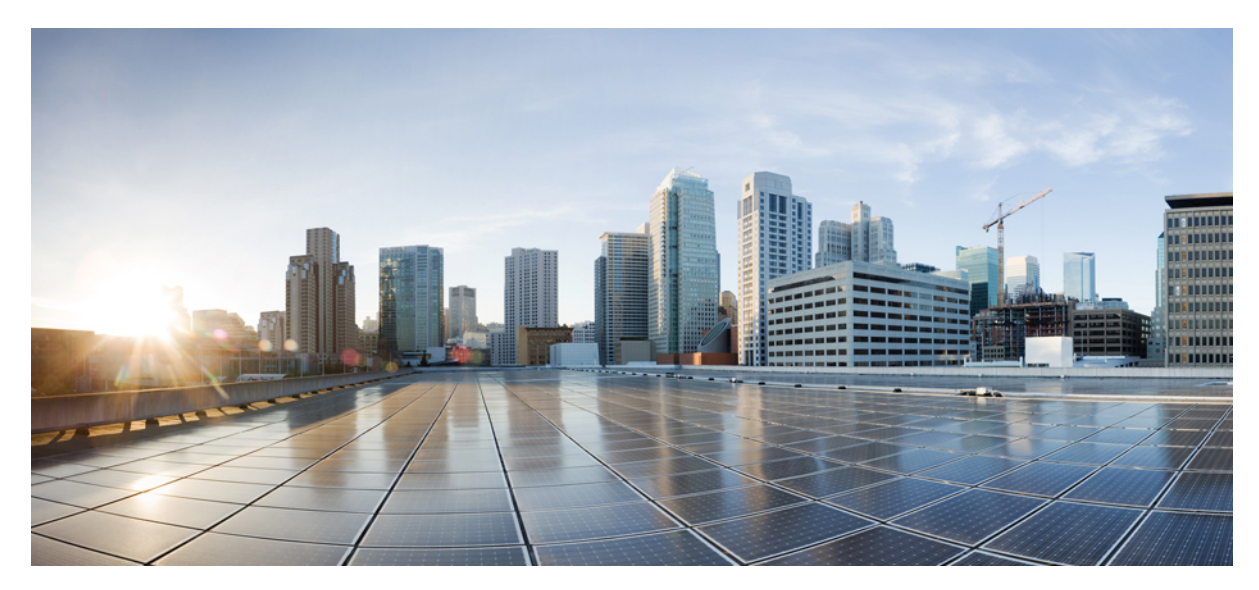

**Schnellstartanleitung für Cisco Aggregation Services Router ASR-920-12SZ-IM und ASR-920U-12SZ-IM**

**Revised: November 29, 2017,**

# **Quick Start Guide für Cisco Aggregation Services Router ASR-920-12SZ-IM und ASR-920U-12SZ-IM**

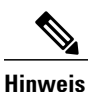

Die Cisco Router ASR-920-12SZ-IM und ASR-920U-12SZ-IM werden in diesem Dokument zusammenfassend als Cisco Router ASR-920-12SZ-IM bezeichnet. Auf eventuelle Unterschiede zwischen den Routern wird ausdrücklich hingewiesen.

Die Cisco Aggregation Services Router der Serie ASR 920 sind eine Familie von Routern mit fester Konfiguration, die eine gemeinsame Netzwerkarchitektur für Service Provider für Makro- und kleine Funknetzwerke bietet.

Diese Router fungieren als ein Zugangsgerät für mobile Backhaul-Services – MakroCell Site Router (CSR) und Small Cell Router (SCR). Als Zugangsgerät bieten diese Router Funktionen wie 1 GE/10 GE, MPLS, H-QoS, Services, GPS-Taktung, PoE, und sie können in einen ETSI-Schrank mit einer Tiefe von 300 mm eingebaut werden. Sie lassen sich leicht in die Unified MPLS for Mobile Transport (UMMT)- und Fixed Mobile Convergence (FMC)-Lösung integrieren.

# **Überblick**

Die folgenden Abbildungen zeigen die Port-Nummerierung für den Cisco Router ASR 920:

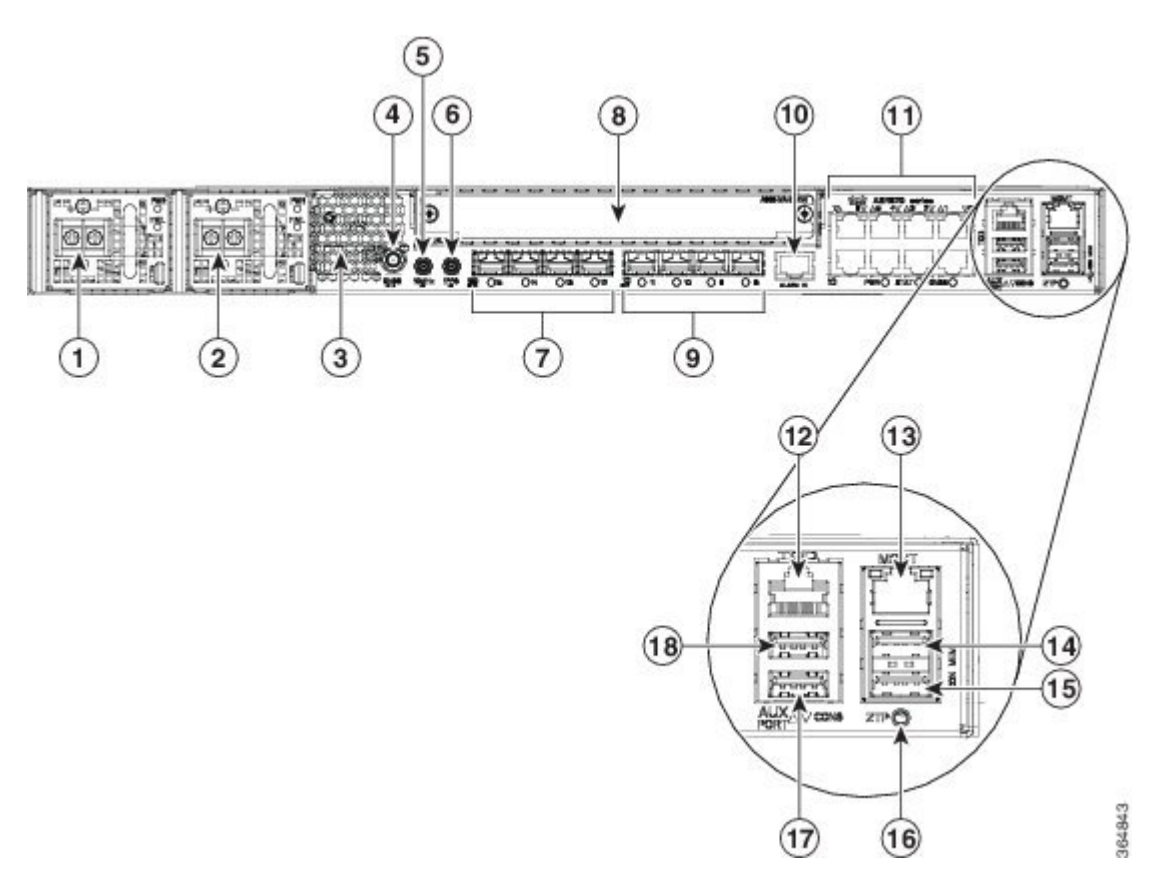

**Abbildung 1: Vorderseite des Cisco Routers ASR-920-12SZ-IM – mit DC-Netzteil**

**Abbildung 2: Vorderseite des Cisco Routers ASR-920-12SZ-IM – mit AC-Netzteil**

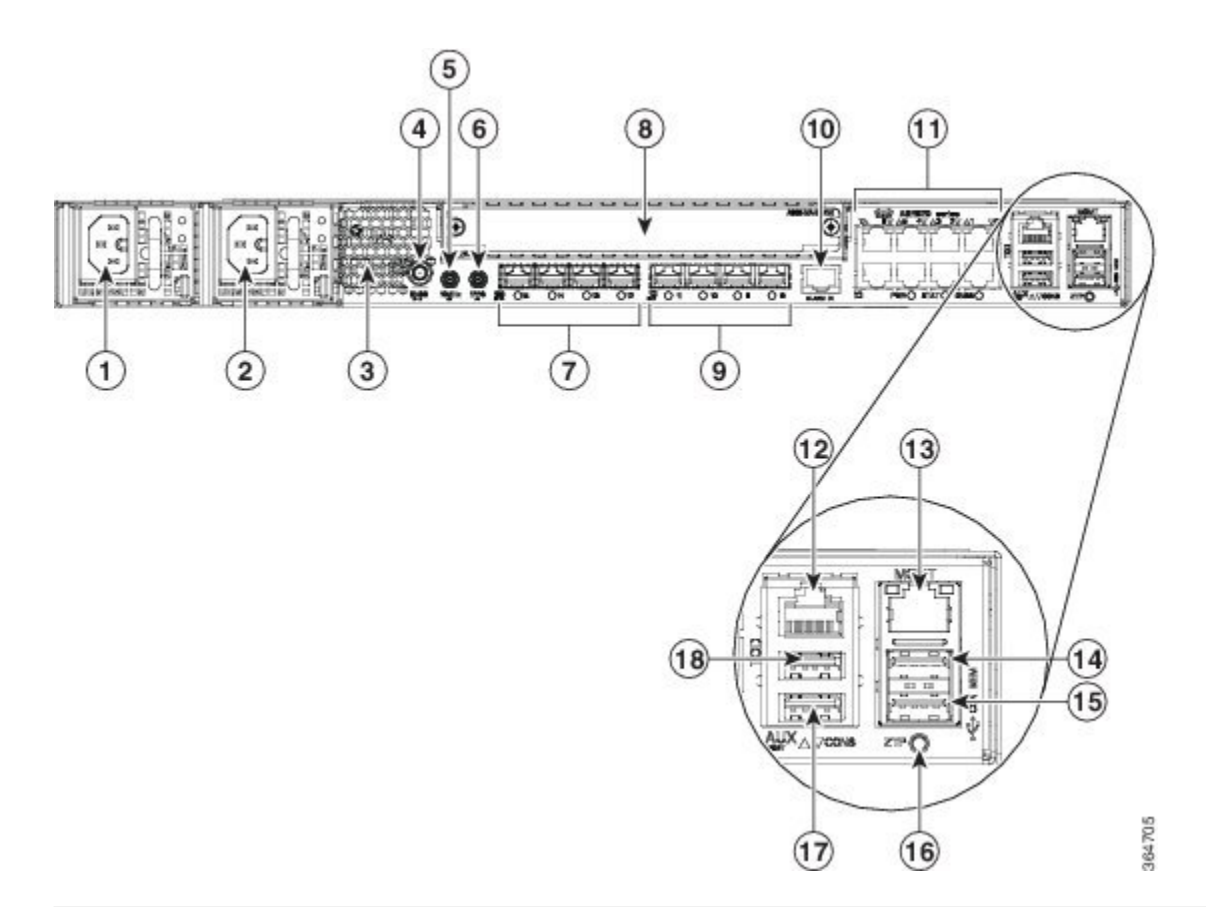

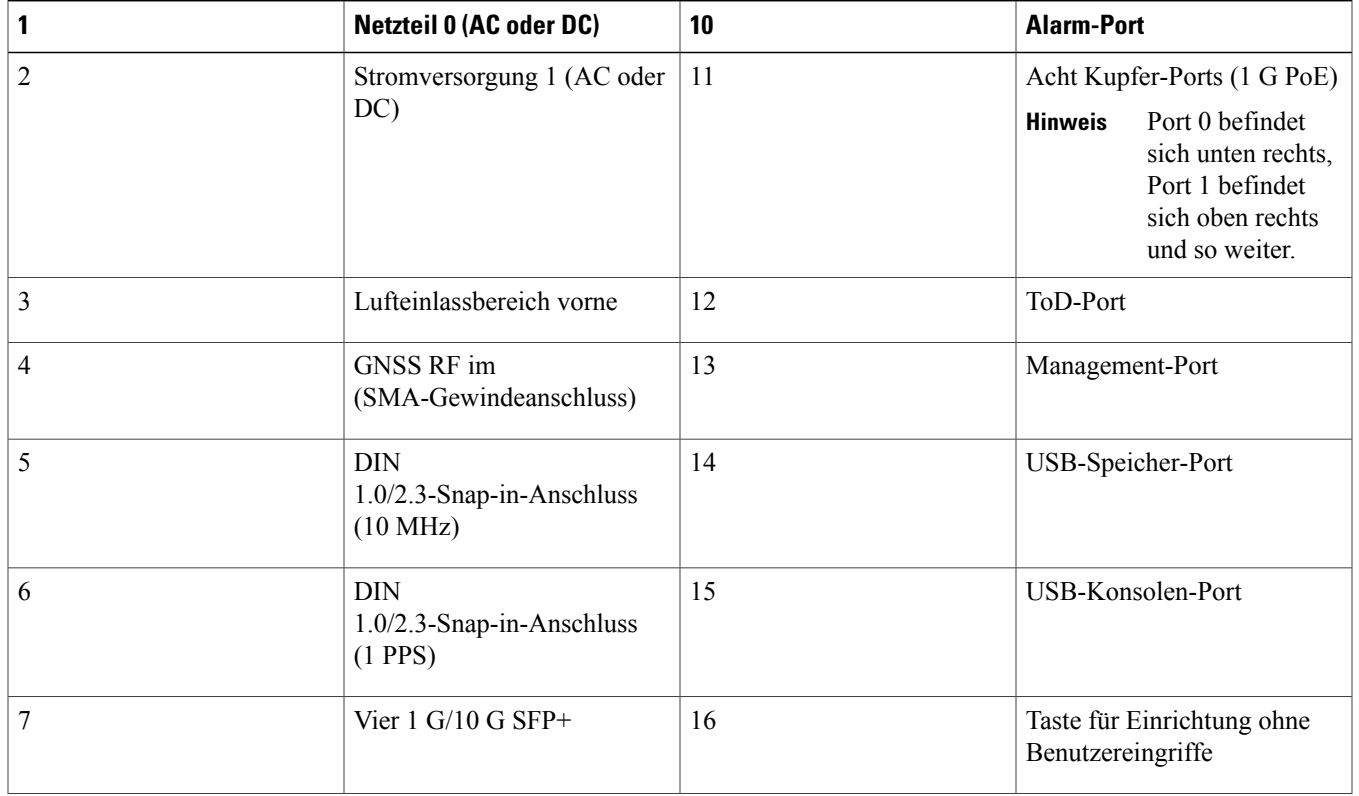

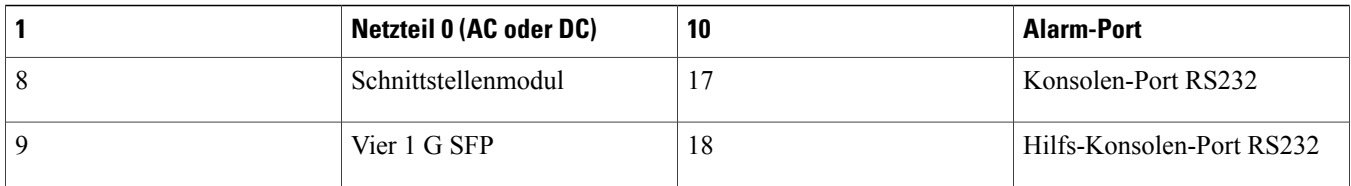

#### **Abbildung 3: Rückansicht des Cisco Routers ASR-920-12SZ-IM**

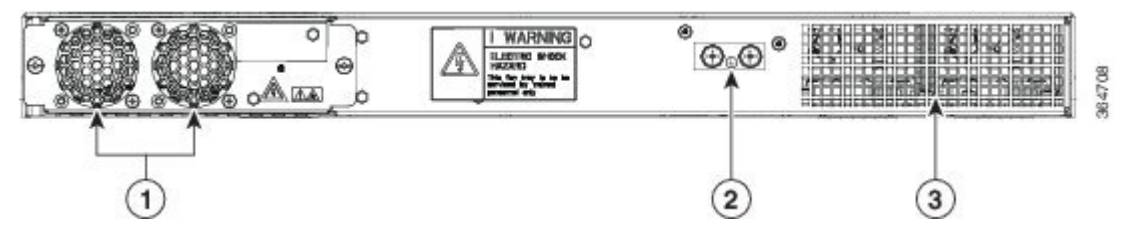

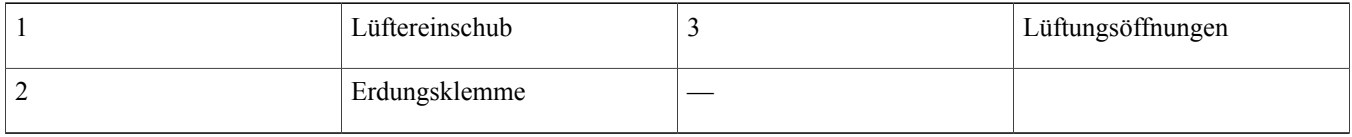

Die folgende Tabelle beschreibt die anderen Funktionen des Cisco Routers ASR-920-12SZ-IM (AC und DC).

**Tabelle 1: Spezifikationen des Cisco Routers ASR-920-12SZ-IM**

| <b>Spezifikation</b>              | ASR-920-12SZ-IM                         |
|-----------------------------------|-----------------------------------------|
| Abmessungen Breite x Tiefe x Höhe | 17,5 x 9,88 x 1,73 Zoll                 |
| Gewicht                           | Gesamtgewicht: 4,83 kg                  |
|                                   | Gewicht des PSU: 0,59 kg                |
|                                   | Gewicht des Lüfters: 0,33 kg            |
| Rack-Einheit                      | Eine Rack-Einheit                       |
| Luftstromführung                  | Von vorne nach hinten                   |
| Kabelzugang                       | Vorderer Kabelzugang                    |
| Systemdurchsatz                   | 60 Gbit/s, 95 MP/s                      |
| <b>Netzteil</b>                   |                                         |
| Redundant                         | Ja                                      |
| AC                                | Ja                                      |
| Spannungsbereich                  | 85 VAC bis 264 VAC, nominal 100/240 VAC |

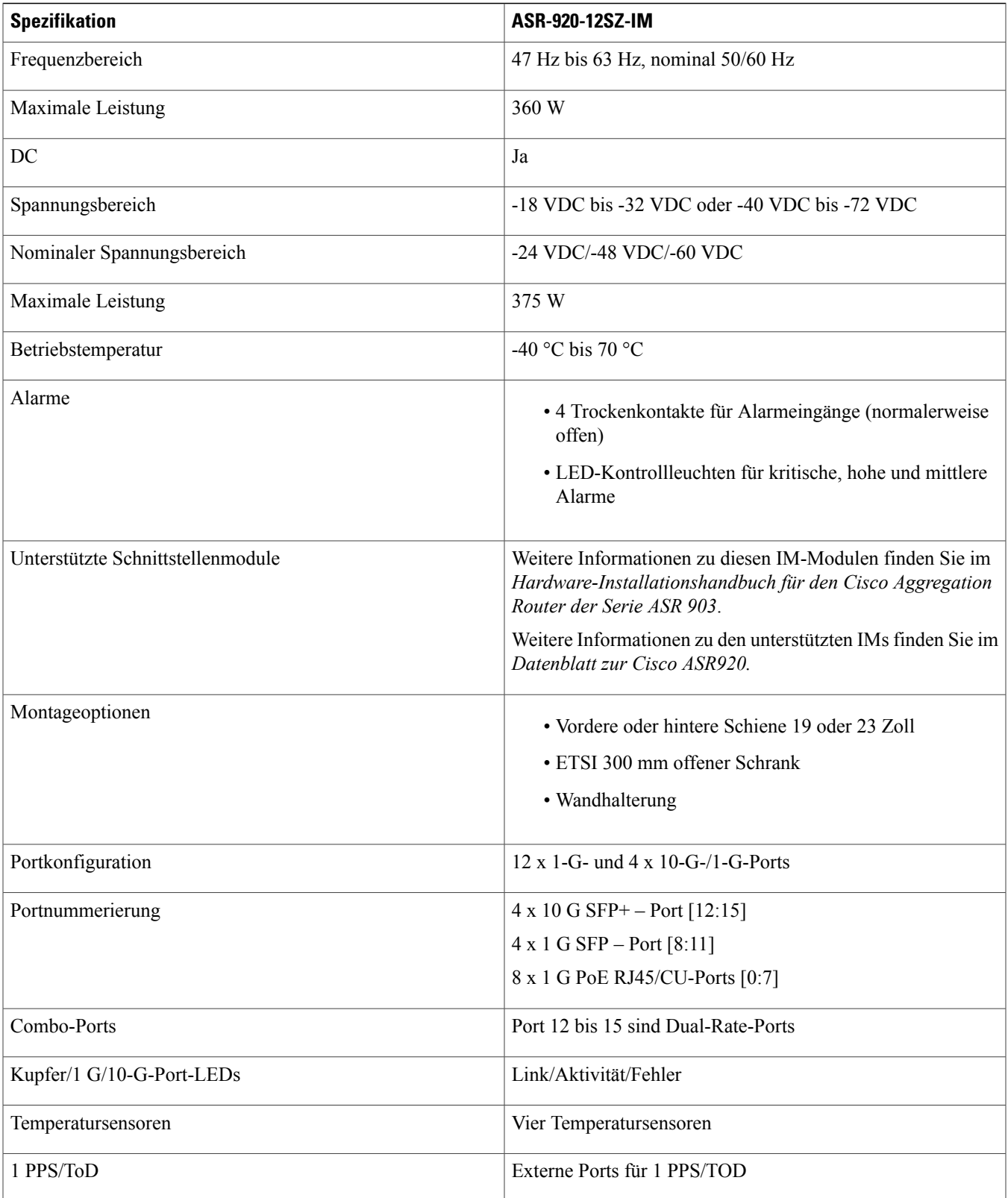

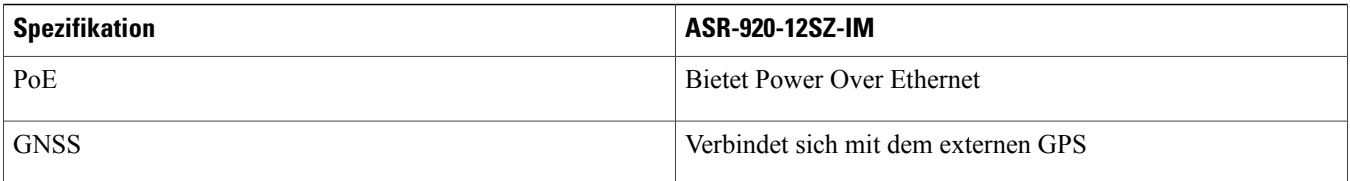

#### **Abbildung 4: Cisco Router ASR-920-12SZ-IM – Abmessungen**

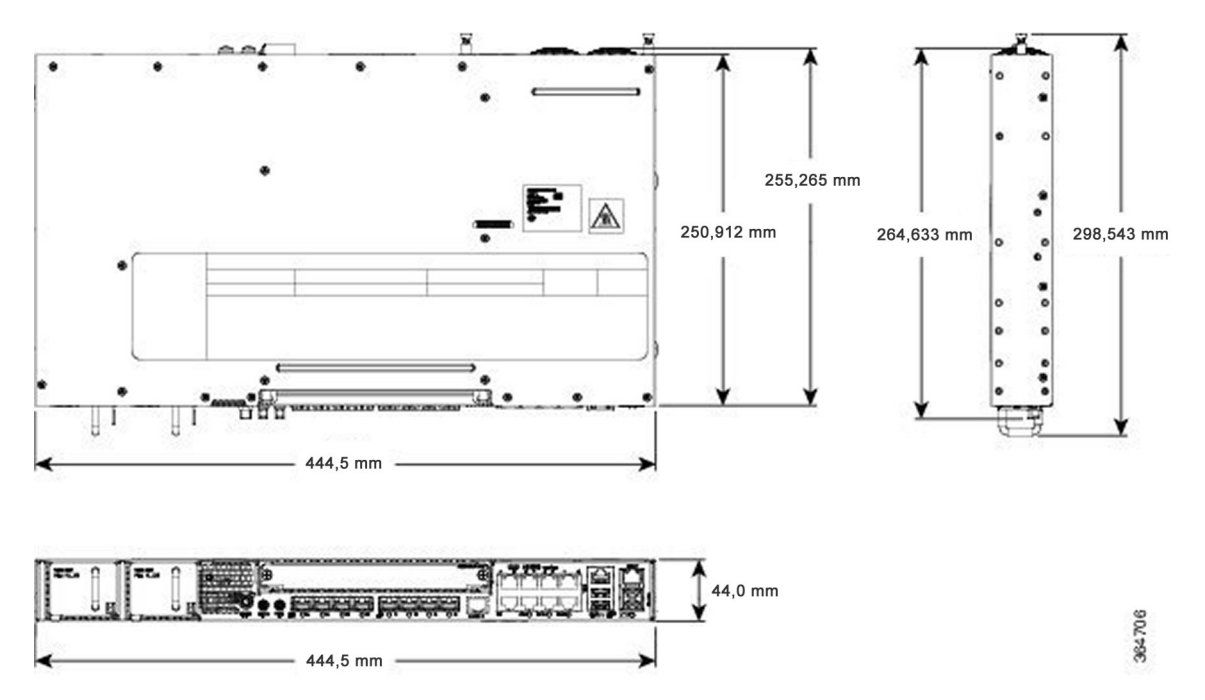

### **Extern Schnittstellen**

Die externen physischen Schnittstellen an der Vorderseite des Routers sind:

- Netzwerkschnittstellen
- Netzwerk-Timing-Schnittstellen
- Externe Alarmeingänge
- Management-Schnittstellen
	- Management-ENET-Port
	- Konsolen-Port RS232
	- USB-Konsole
	- USB-Massenspeicher
	- Einrichtung ohne Benutzereingriffe (Zero Touch Provisioning, ZTP)
	- Hilfs-Konsolen-Port RS232

### **Netzteil und Lüfter**

Der Router unterstützt AC, DC oder eine Kombination der beiden Netzteile in einer redundanten 1+1-Konfiguration.

#### **Tabelle 2: Netzteilspezifikation**

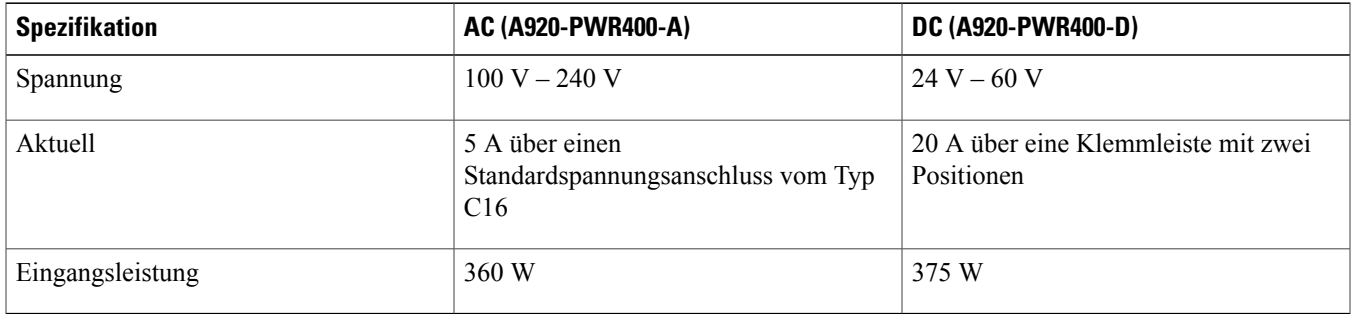

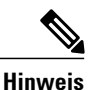

Dieses Produkt erfordert Überspannungsschutz als Bestandteil der Gebäudeinstallation. Um den Standard Telcordia GR-1089 NEBS für elektromagnetische Verträglichkeit und Sicherheit zu erfüllen, ist ein externer Überspannungsschutz an der AC-Stromanlage erforderlich.

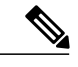

Wenn bei DC-Systemen eine Spannung von mehr als 500 V zu erwarten ist, fügen Sie eine entsprechende Schutzeinrichtung für externen Überspannungsschutz ein. **Hinweis**

Der Router hat einen einzelnen Lüftereinschub mit vier Lüftern. Das System ist ausgelegt auf eine maximale Betriebstemperatur von 70 ºC, beim Ausfall eines Lüfters liegt die Betriebstemperatur bei 65 ºC. Der Lüftereinschub kann vor Ort ausgetauscht werden.

### **Lizenzierung**

Der Router unterstützt die folgenden Lizenztypen:

- Port-Lizenzierung Port-Upgrade-Lizenz ist als ein Pay-As-You-Grow-Modell erhältlich.
	- 6 Ports 1-GE-Upgrade-Lizenz
	- 2 Ports 10-GE-Upgrade-Lizenz
	- Bulk-Lizenz für 12x 1 Port 1 GE und 4x 10-GE-Ports
- Erweiterter Metro-IP-Zugriff
- Metro-IP-Zugriff
- Metro-Zugriff (Standard)
- Funktionslizenzierung

Die folgenden Methoden werden verwendet, um die oben genannten Lizenzen zu aktivieren:

• Cisco Software Licensing – die Aktivierungsfunktion für Cisco Softwarelizenzen besteht aus mehreren Prozessen und Komponenten, um Cisco Softwarefunktionen durch das Abrufen und Validieren gebührenpflichtiger Cisco Softwarelizenzen zu aktivieren.

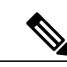

Lizenzen, die über Cisco Software Licensing generiert werden, sind an die UDI des Chassis gebunden und ein entsprechendes Watchtower Device Certificate (WDC) wird im System gespeichert. **Hinweis**

• Cisco Smart Licensing – Smart Licensing ist eine nutzungsabhängige Lizenzierung, bei der sich Geräte beim Cisco Secure-Server registrieren.

## **Installieren des Routers in einem Rack**

Im Lieferumfang jedes Cisco Aggregation Services Routers der Serie ASR 920 sind Rackmontage-Halterungen enthalten. Mit den Rackmontage-Halterungen können Sie den Router an einem 19-Zoll-, 23-Zoll- oder einem ETSI-Rack montieren, das der EIA-310-D-Spezifikation entspricht.

Mit den zwei Rackmontage-Halterungen aus dem Lieferumfang können Sie den Router in der Aussparung im Geräteträger befestigen. Diese Anordnung bietet zusätzlichen Platz für die Kabel vor dem Router und ermöglicht es Ihnen, die Türen von Racks zu schließen, sofern vorhanden.

Informationen zum Befestigen oder Austauschen der Rackmontage-Halterung finden Sie im Abschnitt *Befestigen der Halterung am Router*.

Die Rackmontage-Halterungen sind geschlitzt, damit der Router in den Racks mit einem Lochabstand EIA 1,25 Zoll (3,175 cm) oder WECO 1,0 Zoll (2,54 cm) montiert werden kann. Für die Installation im Rack benötigt der Router einen vertikalen Einbauraum EIA 1,75 Zoll (4,4 cm) (oder 1 Rack-Einheit) für die Montage (siehe Abschnitt *Montage des Routers in einem Rack*).

 $\backslash$ 

Achten Sie auf ausreichend Abstand seitlich vom Router, damit Kühlungsluft auf der rechten Seite angezogen werden, durch das Chassis zirkulieren und über die Auslassöffnungen mit drei Lüftern auf der anderen Seite wieder entweichen kann. **Vorsicht**

In diesen Abschnitten wird die Installation des Routers in einem Rack beschrieben. Die Verfahren in diesem Abschnitt gelten für die horizontale und vertikale Montage des Routers in einem Rack:

### **Anbringen der Halteklammern am Router**

Um den Router an einem 19-Zoll-Rack zu befestigen, verwenden Sie die 19-Zoll-Klammern (Teilenummer 700-39959-01).

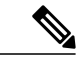

Die Montageschrauben für die Halterung sind bereits am Router angebracht. Je nach der Position der Halteklammern des Chassis müssen Sie die entsprechenden Schrauben entfernen, die Klammern befestigen und die Schrauben wieder festdrehen. **Hinweis**

Weitere Informationen zu den Klammern finden Sie im *Hardware-Installationshandbuch für die Cisco Aggregation Services Router ASR-920-12SZ-IM und ASR-920U-12SZ-IM*.

### **Anbringen der Halteklammern bei 19-Zoll-Racks**

Die folgende Abbildung zeigt, wie Klammern für 19-Zoll-Racks am Router befestigt werden.

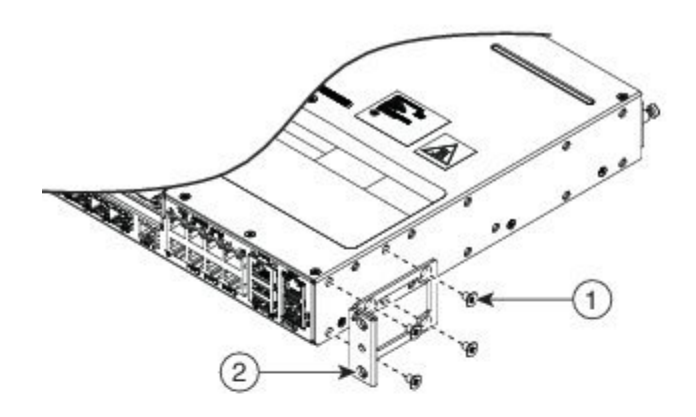

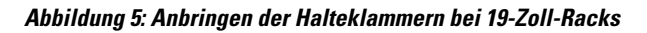

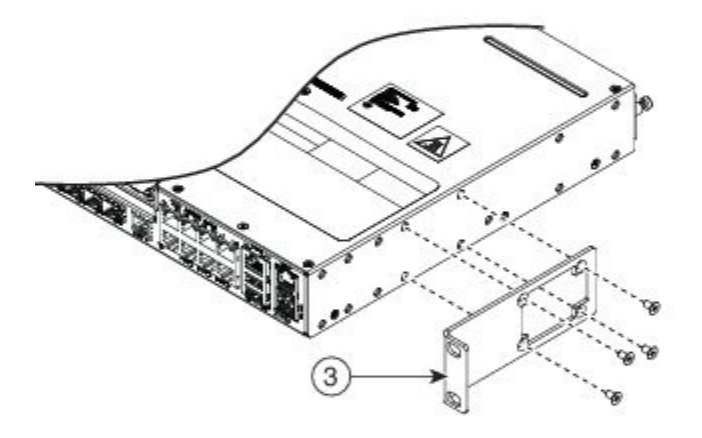

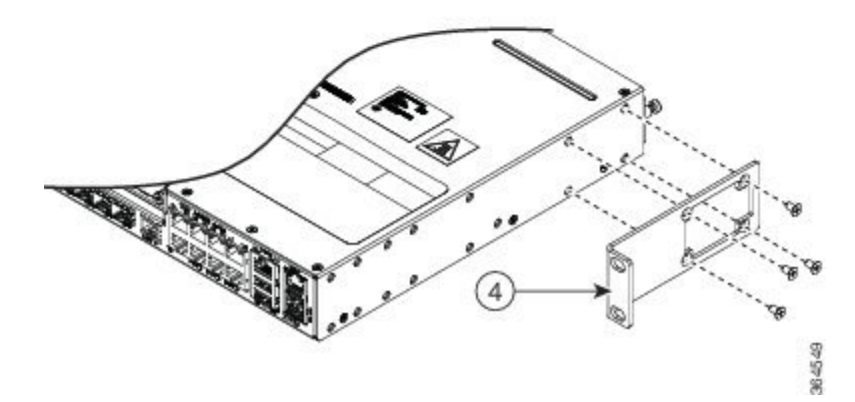

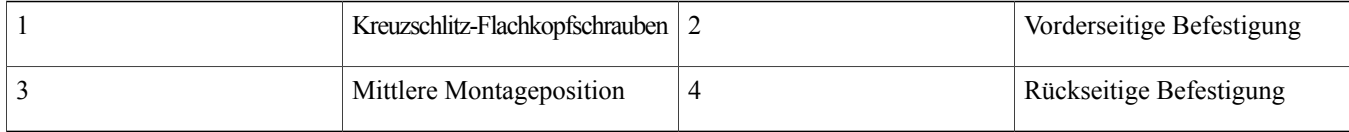

### **Montage des Routers in einem Rack**

Führen Sie die unten aufgeführten Schritte durch, um den Router im Rack zu montieren.

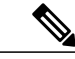

Um den Router im Rack zu befestigen, müssen Sie die beiden Montageschrauben (im Lieferumfang enthalten) für jede Seite verwenden, oder Sie folgen Ihren lokalen Praktiken für die Installation des Routers in Ihrem Rack. Stellen Sie sicher, dass die Rackmontage-Halterungen sicher befestigt sind. Weitere Informationen finden Sie im Abschnitt *Befestigen der Halterung am Router* des *Hardware-Installationshandbuchs für die Cisco Aggregation Services Router ASR-920-12SZ-IM und ASR-920U-12SZ-IM*. **Hinweis**

#### **Verfahren**

- **Schritt 1** Legen Sie fest, wo im Rack Sie den Router installieren möchten.
- **Schritt 2** Stellen Sie sicher, dass keine Hindernisse vorhanden sind, und sorgen Sie dafür, dass das Rack stabilisiert wird.
- **Schritt 3** Suchen Sie die Montagelöcher des Routers.
- **Schritt 4** Richten Sie die Rackmontage-Halterung am Router aus, und befestigen Sie sie mit den vier #6-32 x 0,25-Zoll-Schrauben (im Lieferumfang enthalten).
- **Schritt 5** Führen Sie die Schrauben ein (an vier Stellen), und ziehen Sie sie mit einem Kreuzschlitzschraubendreher der Größe 2 fest (jede Seite).
- Schritt 6 Positionieren Sie den Router im Rack, indem Sie die Löcher der Halterung am Router an den Löchern am Rack ausrichten, und befestigen Sie ihn mit #6-32 x 0,25 Zoll Montageschrauben (zwei auf jeder Seite).
- **Schritt 7** Ziehen Sie die Schrauben mit einem 1/4-Zoll Schlitzschraubendreher fest (jede Seite). Das empfohlene maximale Drehmoment beträgt 10 in-lb.

### **Installieren des Router-Chassis im Rack**

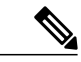

Stellen Sie einen ausreichenden Luftstrom sicher, wenn Sie den Router in einem Rack montieren. Weitere Informationen findenSie im Abschnitt*Luftstromrichtlinien* des *Hardware-Installationshandbuchs für die Cisco Aggregation Services Router ASR-920-12SZ-IM und ASR-920U-12SZ-IM*. **Hinweis**

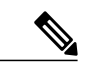

**Hinweis**

Installieren Sie die Kabelführungen, bevor Sie den Router in einem 19-Zoll-EIA-Rack installieren. Weitere Informationen findenSie im Abschnitt *Anbringen der Kabelführungen* im *Hardware-Installationshandbuch für die Cisco Aggregation Services Router ASR-920-12SZ-IM und ASR-920U-12SZ-IM*.

Gehen Sie folgendermaßen vor, um das Router-Chassis im Rack zu installieren:

#### **Verfahren**

- **Schritt 1** Positionieren Sie das Chassis folgendermaßen im Rack:
	- Wenn sich die Vorderseite des Chassis (Frontblende) an der Vorderseite des Racks befindet, führen Sie die Rückseite des Chassis zwischen den Montagestützen ein.
	- Wenn sich die Rückseite des Chassis an der Vorderseite des Racks befindet, führen Sie die Vorderseite des Chassis zwischen den Montagestützen ein.
- **Schritt 2** Richten Sie die Montagelöcher an der Halterung (und optional die Kabelführung) an den Montagelöchern des Racks aus. Die folgende Abbildung zeigt die Installation des Routers in einem 19-Zoll-EIA-Rack.

#### **Abbildung 6: Installieren des Chassis in einem 19-Zoll-EIA-Rack**

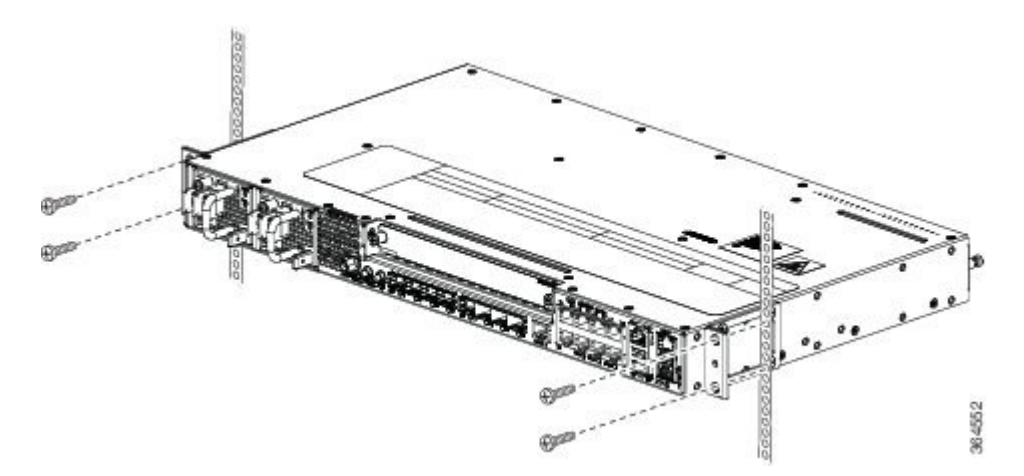

- Schritt 3 Führen Sie die vier verzinkten M6x12mm-Stahlschrauben durch die Löcher in der Halterung und in die Gewindebohrungen an den Montagestützen des Racks.
- **Schritt 4** Verwenden Sie ein Maßband und eine Wasserwage, um zu überprüfen, ob das Chassis gerade und im Lot installiert ist.

### **Installieren von SFP-Modulen**

Die folgende Abbildung zeigt ein SFP-Modul, das einen Bale-Clasp-Verschluss hat.

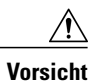

Wir empfehlen dringend, dass Sie Glasfaser-SFP-Module nicht installieren oder entfernen, wenn die Kabel angeschlossen sind, da ansonsten möglicherweise die Kabel, der Kabelanschluss oder die optischen Schnittstellen im SFP-Modul beschädigt werden können. Trennen Sie alle Kabel, bevor Sie SFP-Module entfernen oder installieren. Das Installieren oder Entfernen eines SFP-Moduls kann seine Nutzungsdauer verkürzen. Die Module sollten daher nicht unnötig entfernt und erneut installiert werden.

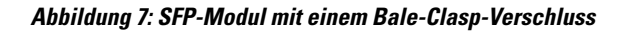

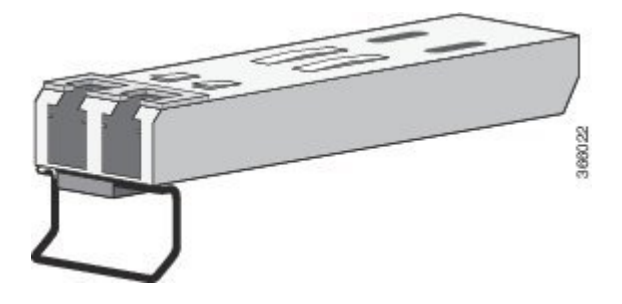

Um ein SFP-Modul in den Modulsteckplatz einzufügen, gehen Sie folgendermaßen vor:

#### **Verfahren**

**Schritt 1** Legen Sie ein antistatisches Armband an, und verbinden Sie es mit einer Bare Metal-Oberfläche am Chassis. Einige SFP-Module weisen die Oberseite des Moduls mit Senden (TX)- und Empfangen (RX)-Markierungen oder Pfeilen aus, die die Richtung der Verbindung zeigen.

- **Schritt 2** Wenn das von Ihnen verwendete SFP-Modul diese Markierungen hat, verwenden Sie sie, um die Oberseite des Moduls zu identifizieren.
- **Schritt 3** Richten Sie das SFP-Modul vor der Steckplatzöffnung aus.
- **Schritt 4** Führen Sie das SFP-Modul in den Steckplatz ein, bis Sie die Verriegelung des Moduls an der entsprechenden Stelle auf der Rückseite des Einschubs spüren.

**Abbildung 8: Installieren eines SFP-Moduls an einem SFP-Modul-Steckplatz**

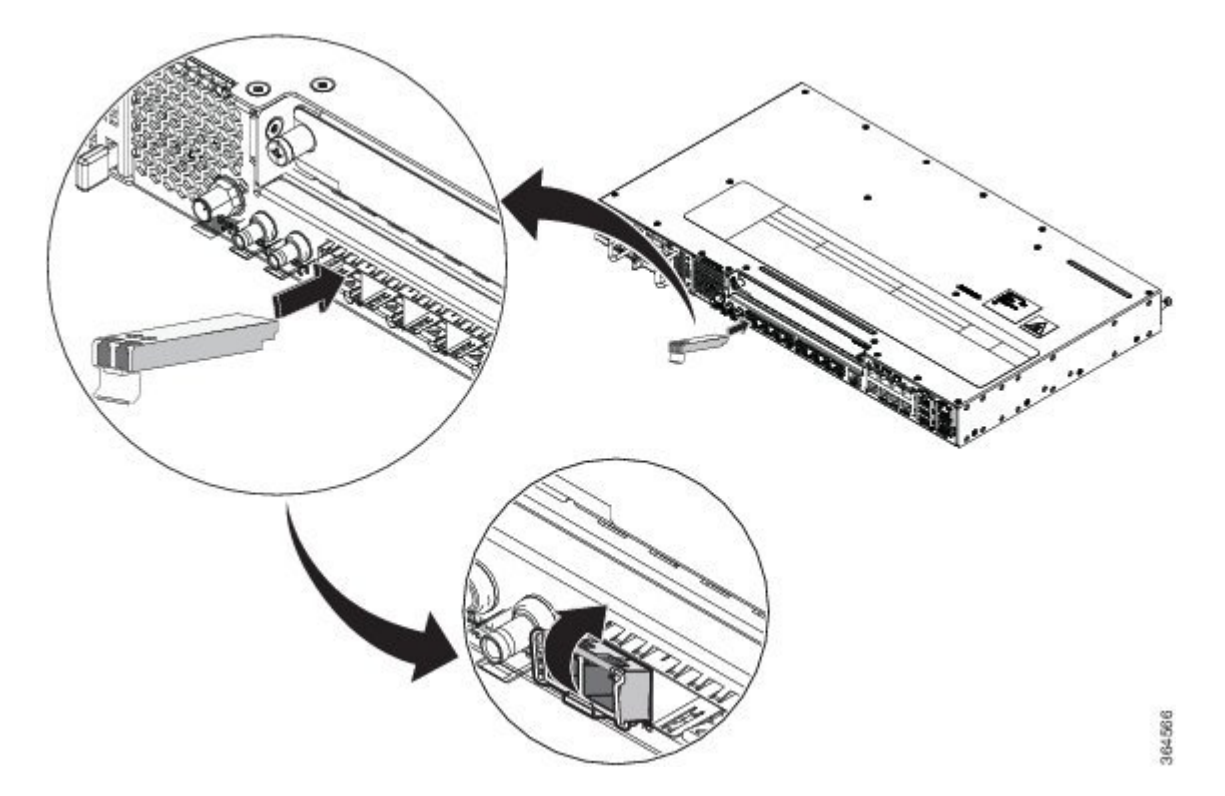

- Entfernen Sie die Staubschutzkappen des Glasfaser-SFP-Modul-Ports und die Gummideckel vom optischen Glasfaserkabel erst dann, wenn Sie bereit sind, das Kabel anzuschließen. Die Kappen und Deckel schützen die SFP-Modul-Ports und die Kabel vor Verschmutzung und Umgebungslicht. Bewahren Sie die Staubschutzkappen für später auf. **Vorsicht**
- **Schritt 5** Führen Sie den Stecker des Kabels in das SFP-Modul ein:
	- Bei Glasfaser-SFP-Modulen führen Sie den LC-Stecker in das SFP-Modul ein.
	- Bei 1000BASE-T SFP Kupfermodulen führen Sie den RJ-45-Stecker in das SFP-Modul ein.

### **Installieren der Erdverbindung des Chassis**

Bevor Sie den Router an den Strom anschließen oder den Router einschalten, müssen Sie für eine angemessene Erd- oder Masseverbindung vom Chassis zu Ihrem Router sorgen.

In diesem Abschnitt wird die Erdung des Chassis beschrieben. Die Erdungslasche befindet sich auf der Rückseite des Routers.

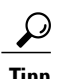

**Tipp** Stellen Sie sicher, dass die Erdungslasche nicht die Lüfteröffnung verdeckt.

#### **Abbildung 9: Befestigen einer Erdungslasche auf der Rückseite des Routers**

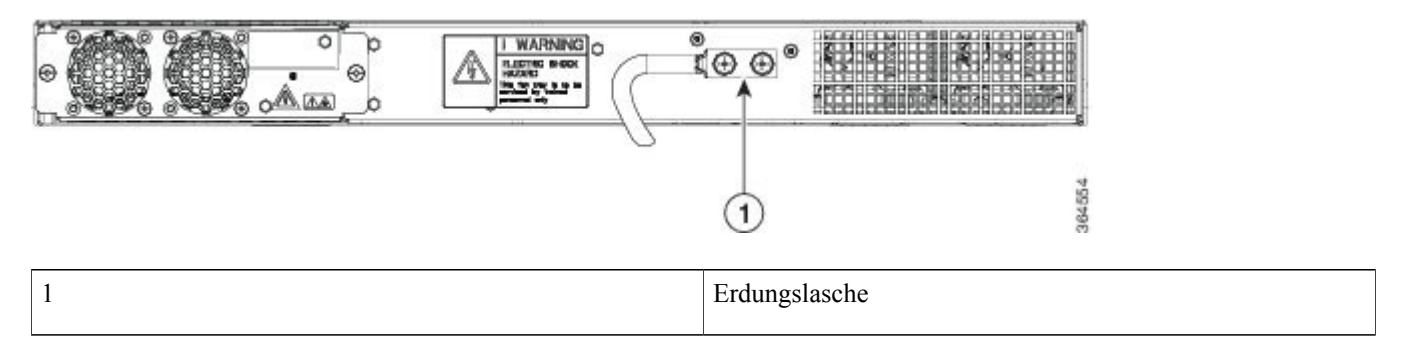

Um sicherzustellen, dass Ihre Masseverbindung zum Chassis ausreichend ist, benötigen Sie folgende Teile und Werkzeuge:

- Ratschenschrauber mit Kreuzschlitzkopf, der bis zu 1,69 Nm (15 in-lb) Drehmoment ausüben kann, für die Befestigung des Massekabels am Router
- Crimpzange, wie vom Erdungslaschen-Hersteller angegeben
- 6-AWG-Kupferkabel für die Masseleitung
- Abmantelwerkzeuge passend zu dem verwendeten Kabel

Bevor Sie Verbindungen zum Router herstellen, stellen Sie sicher, dass Sie den Strom am Leitungsschutzschalter unterbrechen. Andernfalls kann es zu schweren Verletzungen oder Schäden am Router kommen. **Vorsicht**

**Vorsicht** Stromschlaggefahr: Dieser Lüftereinschub darf nur von ausgebildetem Fachpersonal gewartet werden.

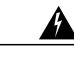

Dieses Gerät muss geerdet sein. Auf keinen Fall den Erdungsleiter unwirksam machen oder das Gerät ohne einen sachgerecht installierten Erdungsleiter verwenden. Wenn Sie sich nicht sicher sind, ob eine sachgerechte Erdung vorhanden ist, wenden Sie sich an die zuständige Inspektionsbehörde oder einen Elektriker. Anweisung 1024 **Warnung**

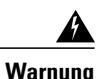

**Warnung** Verwenden Sie ausschließlich Kupferleiter. Anweisung 1025

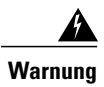

Beim Installieren des Geräts muss der Schutzleiter immer zuerst angeschlossen bzw. getrennt werden. Anweisung 42

Dieses Gerät muss an einem Standort mit eingeschränktem Zugriff installiert werden und dauerhaft mit mindestens einem 6-AWG Kupfermassekabel geerdet werden.

Führen Sie die folgenden Schritte durch, um den Router über eine 2-Loch-Lasche und den entsprechenden Befestigungspunkt zu erden. Die meisten Anbieter verlangen mindestens eine 6-AWG-Erdung. Überprüfen Sie die Anforderungen Ihres Anbieters für die Erdung.

#### **Verfahren**

**Schritt 1** Wenn Ihr Erdungskabel isoliert ist, verwenden Sie ein Abmantelwerkzeug, um das Kabel 12,7 mm (±0,5 mm) (0,5 Zoll  $\pm$  0,02 Zoll) abzumanteln.

#### **Abbildung 10: Abmanteln eines Erdungskabels**

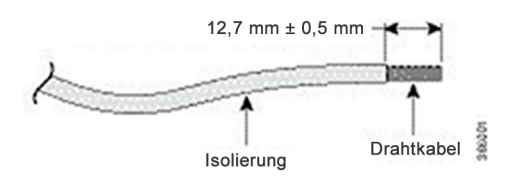

- **Schritt 2** Schieben Sie das offene Ende Ihrer 2-Loch-Erdungslasche über den freigelegten Bereich des Erdungskabels.
- **Schritt 3** Verwenden Sie eine Crimpzange (wie vom Erdungslaschen-Hersteller angegeben), und crimpen Sie die Erdungslasche an das Erdungskabel, wie in der folgenden Abbildung gezeigt.

#### **Abbildung 11: Crimpen einer Erdungslasche an das Erdungskabel**

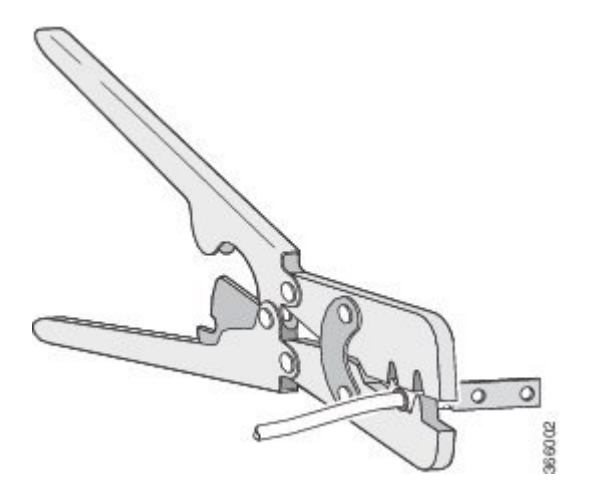

- **Schritt 4** Verwenden Sie einen Kreuzschlitzschraubendreher, um die 2-Loch-Erdungslasche und das Kabel mit den 2 Flachkopf-Kreuzschlitzschrauben am Router zu befestigen.
- **Schritt 5** Verbinden Sie das andere Ende des Erdungsleiters mit einem geeigneten Erdungspunkt an Ihrem Standort.

### **Installieren des Lüftereinschubs**

Gehen Sie folgendermaßen vor, um den Lüftereinschub im Chassis zu installieren:

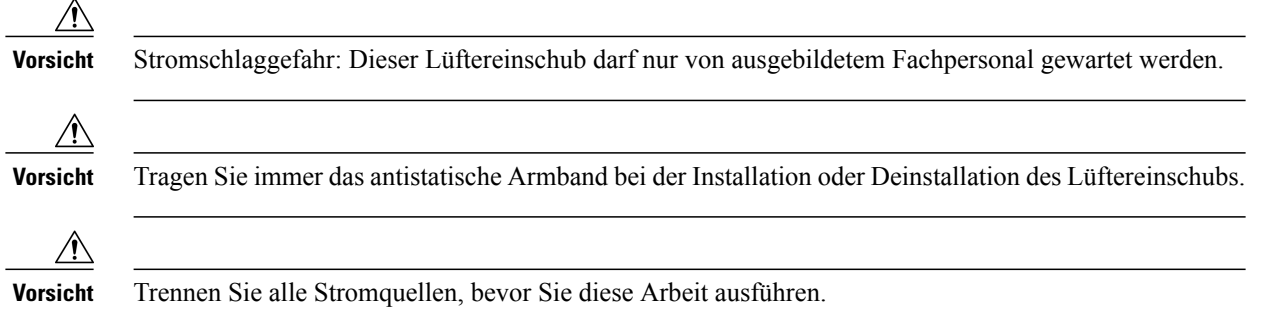

#### **Verfahren**

**Schritt 1** Richten Sie den Lüftereinschub so aus, dass die unverlierbaren Schrauben an der Chassis-Vertiefung auf der Rückseite ausgerichtet sind. Siehe folgende Abbildung.

#### **Abbildung 12: Installieren des Lüftereinschubs im Chassis**

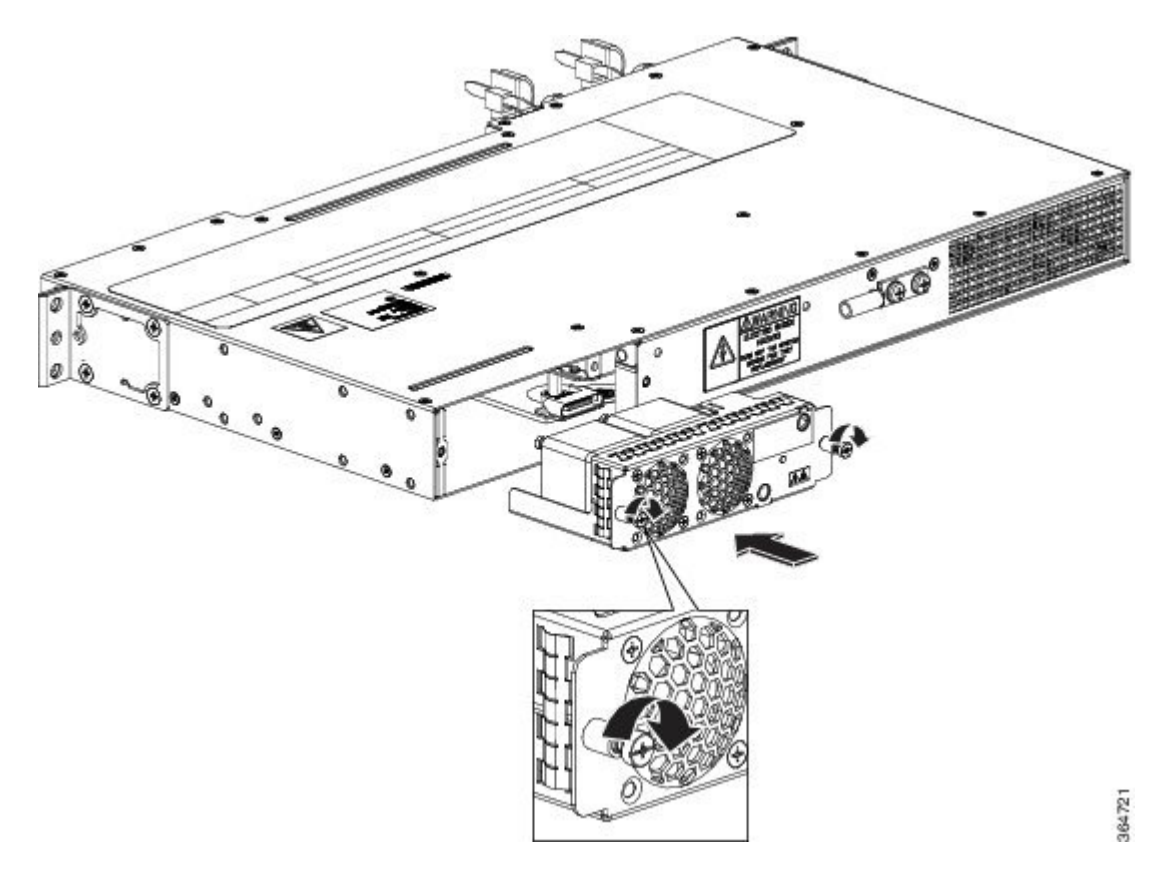

- **Schritt 2** Schieben Sie die Lüfterbaugruppe so weit in das Chassis, bis der Netzanschluss in der Backplane sitzt und die unverlierbaren Montageschrauben Kontakt mit dem Chassis haben.
- **Schritt 3** Ziehen Sie die unverlierbaren Montageschrauben mit einer flachen Klinge oder einem Kreuzschlitzschraubendreher der Größe 2 fest.

### **Installieren eines Schnittstellenmoduls**

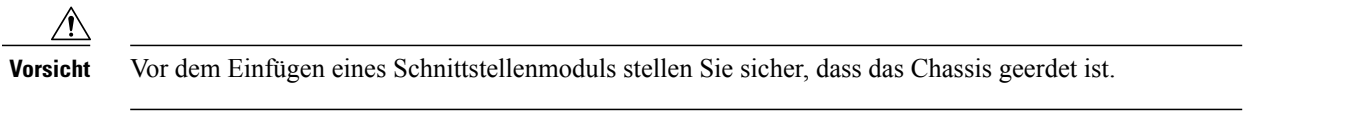

#### **Verfahren**

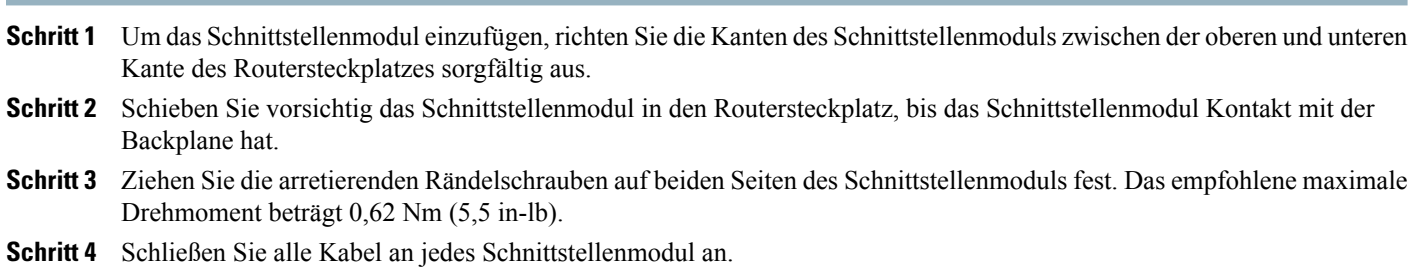

### **Installieren des DC-Netzteilmoduls**

Dieses Gerät ist geeignet zur Installation an Netzwerktelekommunikationseinrichtungen und Standorten, an denen NEC gilt.

Dieses Gerät eignet sich für Installationen mit dem Common Bonding Network (CBN).

Die Erdungsarchitektur dieses Produkts ist DC-isoliert (DC-I) für mit Gleichstrom betriebene Produkte. Mit Gleichstrom betriebene Produkte haben eine nominale Betriebsspannung (Gleichstrom) von 48 VDC.

Führen Sie die folgenden Schritte aus, um das Netzteilmodul zu installieren:

#### **Verfahren**

- **Schritt 1** Stellen Sie sicher, dass eine Erdungsverbindung zum System hergestellt wurde. Siehe folgende Abbildung.
- **Schritt 2** Falls notwendig, entfernen Sie das leere Netzteilabdeckblech an der Netzteilschachtöffnung des Chassis, indem Sie die unverlierbaren Montageschrauben lösen.
- **Schritt 3** Stellen Sie sicher, dass die Stromversorgung zum angeschlossenen DC-Stromkreis am Netzteil, das Sie installieren, unterbrochen ist. Um sicherzustellen, dass kein Strom mehr auf den DC-Stromkreisen ist, suchen Sie die

Leitungsschutzschalter für die DC-Stromkreise, bringen Sie die Schalter in die OFF-Position, und kleben Sie die Schalter in dieser Position mit Klebeband fest.

- **Schritt 4** Greifen Sie mit einer Hand den Netzteilgriff. Legen Sie Ihre andere Hand unter das Netzteil. Schieben Sie das Netzteil in den Netzteilschacht. Stellen Sie sicher, dass das Netzteil vollständig im Schacht sitzt.
- **Schritt 5** Ziehen Sie die unverlierbaren Montageschrauben des Netzteils fest. Das empfohlene maximale Drehmoment beträgt 0,62 Nm (5,5 in-lb).

#### **Abbildung 13: Installieren des DC-Netzteilmoduls**

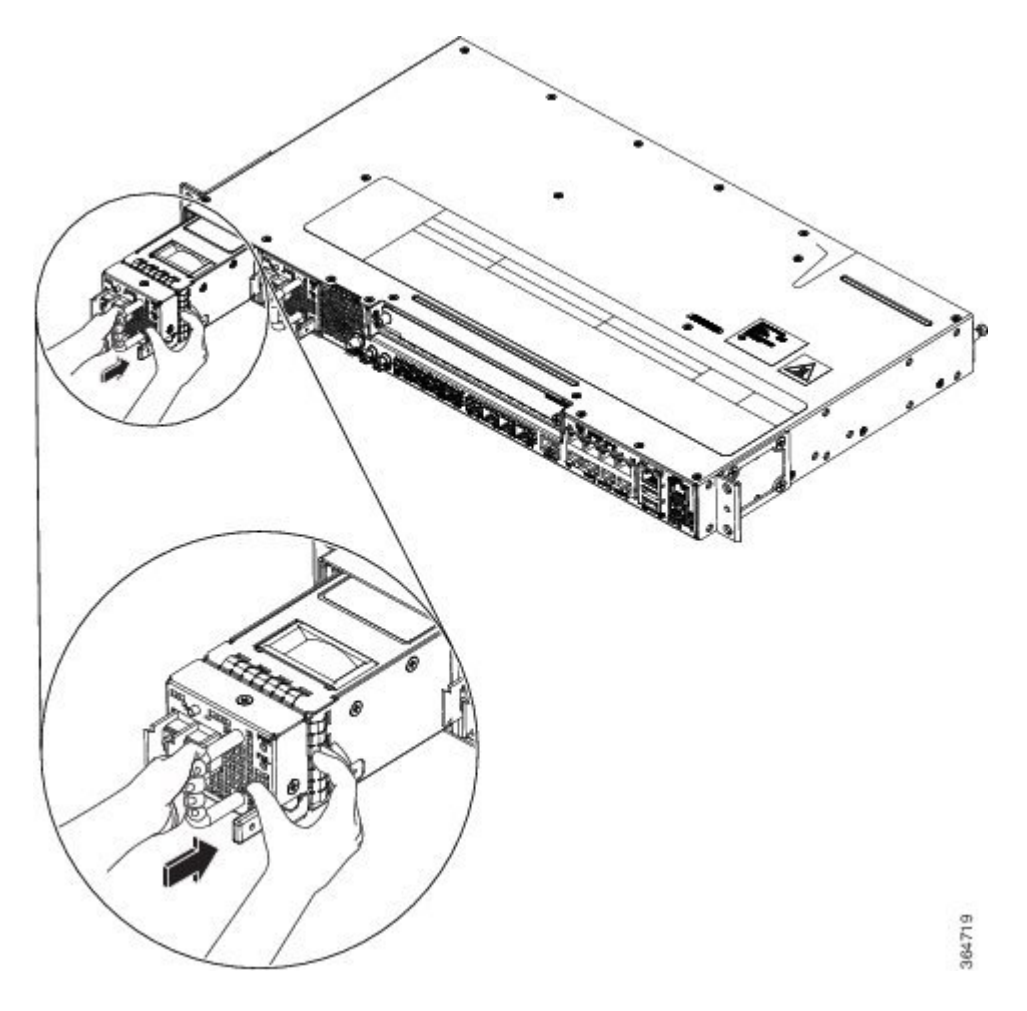

#### **Aktivieren eines DC-Netzteilmoduls**

Führen Sie die folgenden Schritte aus, um ein Gleichstrom-Netzteil (DC) zu aktivieren:

### **Verfahren**

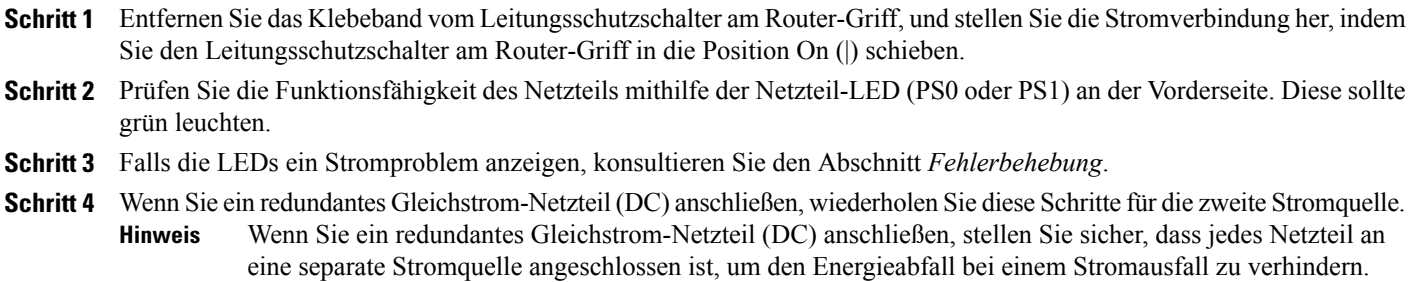

### **Installieren der AC-Netzkabel**

Installieren der AC-Netzkabel an den Netzteilsteckplätzen:

#### **Verfahren**

- **Schritt 1** Stecken Sie das Kabel des Netzteils in das Netzstrommodul.
- **Schritt 2** Führen Sie das Kabel des Netzteils in die Bindung [1], und ziehen Sie die Bindung um das Netzteilkabel wie in [2] in der folgenden Abbildung dargestellt fest.

#### **Abbildung 14: Befestigen des AC-Netzkabels mit Bindung und Clip**

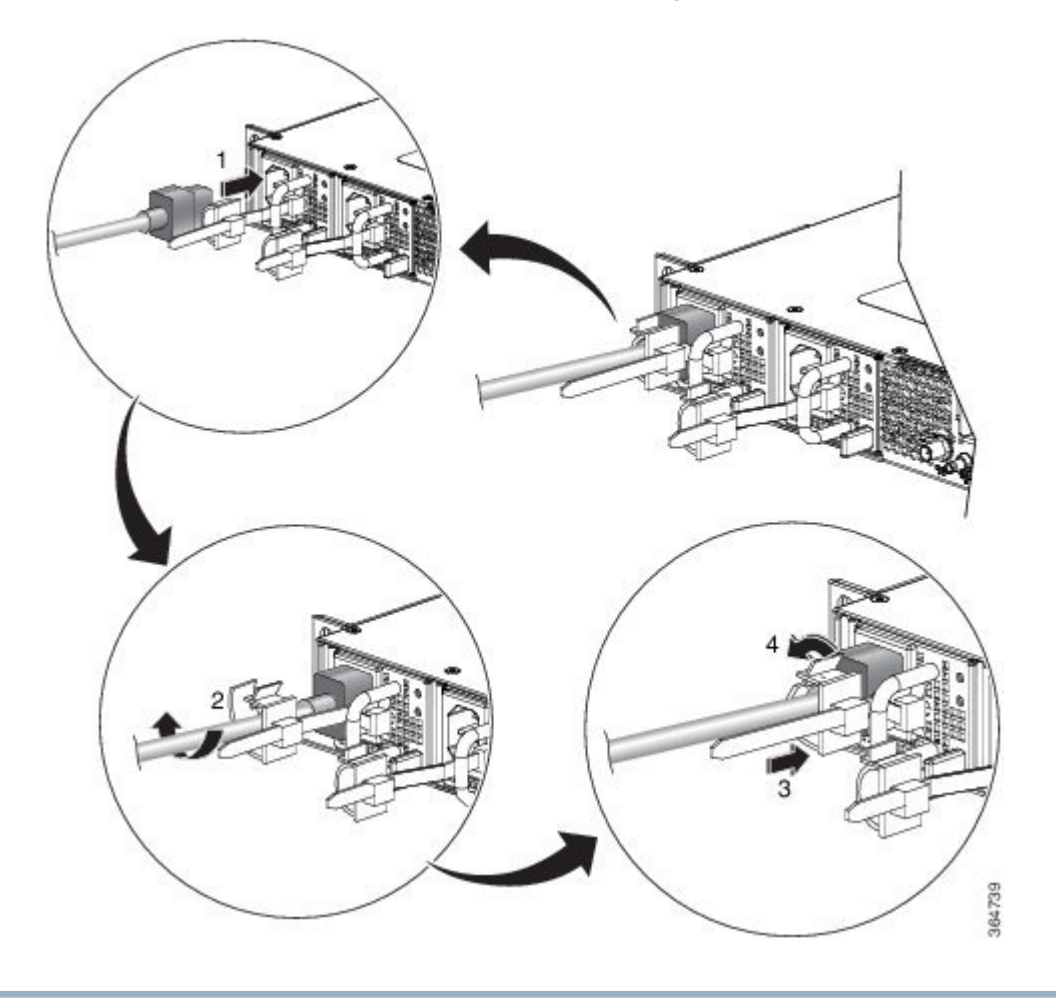

#### **Aktivieren eines AC-Netzteilmoduls**

Führen Sie die folgenden Schritte aus, um ein AC-Netzteil zu aktivieren:

#### **Verfahren**

**Schritt 1** Stecken Sie das Netzkabel in das Netzteil. **Schritt 2** Verbinden Sie das andere Ende des Netzkabels mit einer AC-Eingangsspannungsquelle. **Schritt 3** Prüfen Sie die Funktionsfähigkeit des Netzteils mithilfe der Netzteil-LED (PS0 oder PS1) an der Vorderseite. Diese sollte grün leuchten. **Schritt 4** Falls die LEDs ein Stromproblem anzeigen, finden Sie im Abschnitt *Fehlerbehebung* weitere Informationen dazu. **Schritt 5** Wenn Sie ein redundantes Wechselstrom-Netzteil (AC) anschließen, wiederholen Sie diese Schritte für die zweite Stromquelle. Wenn Sie ein redundantes Wechselstrom-Netzteil (AC) anschließen, stellen Sie sicher, dass jedes Netzteil an eine separate Stromquelle angeschlossen ist, um den Energieabfall bei einem Stromausfall zu verhindern. **Hinweis**

### **Verbinden von Konsolenkabeln**

In den Abschnitten wird erläutert, wie Sie Verbindungen zum Router über Konsolenkabel herstellen:

#### **Anschließen an den seriellen USB-Port mit Microsoft Windows**

Hier erfahren Sie, wie Sie das Gerät an einen seriellen USB-Port mit Microsoft Windows anschließen.

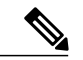

**Hinweis**

Installieren Sie den USB-Gerätetreiber vor dem Herstellen einer physikalischen Verbindung zwischen dem Router und dem PC, indem Sie das USB-Konsolenkabel an den seriellen USB-Port anschließen. Andernfalls schlägt die Verbindung fehl. Weitere Informationen finden Sie im Abschnitt *Installieren des Cisco USB-Gerätetreibers* und im *Hardware-Installationshandbuch für die Cisco Aggregation Services Router ASR-920-12SZ-IM und ASR-920U-12SZ-IM*.

#### **Verfahren**

**Schritt 1** Schließen Sie ein USB-Kabel mit beidseitigem Typ-A-Stecker an den USB-Konsolen-Port an. Wenn Sie den seriellen USB-Port zum ersten Mal auf einem Windows-basiertenPC verwenden, installierenSie den USB-Treiber jetzt gemäß den Anweisungen in den folgenden Abschnitten:

Sie können den USB-Port und den EIA-Port nicht gleichzeitig verwenden. Wenn der USB-Port verwendet wird, hat er Vorrang vor dem EIA-Port. **Hinweis**

- **Schritt 2** Schließen Sie das USB-Kabel Typ A an den PC an.
- **Schritt 3** Zur Kommunikation mit dem Router starten Sie eine Terminal-Emulator-Anwendung, z. B. Microsoft Windows HyperTerminal. Diese Software sollte mit den folgenden Parametern konfiguriert werden:
	- 9600 Baud
	- 8 Daten-Bits
	- Keine Parität
	- 1 Stoppbit
	- Keine Flusskontrolle

### **Verbinden eines USB-Flash-Geräts**

Um ein USB-Flash-Gerät mit dem Router zu verbinden, stecken Sie den Speicherstick in den USB-Port mit der Bezeichnung USB MEM. Das Flash-Speicher-Modul kann nur in eine Richtung eingesteckt werden. Beim Einstecken und Entfernen spielt es keine Rolle, ob der Router eingeschaltet ist oder nicht.

Die folgende Abbildung zeigt den USB-Port-Anschluss am Cisco Router der Serie ASR 920.

#### **Abbildung 15: Flash-Token-Speicherstick**

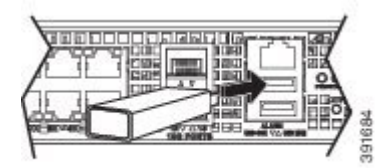

## **Konfigurieren des Routers beim Starten**

Dieser Abschnitt erläutert, wie Sie eine aktuelle Basiskonfiguration für Ihren Router erstellen.

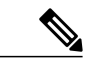

Besorgen Sie sich die richtigen Netzwerkadressen von Ihrem Systemadministrator, oder konsultieren Sie Ihren Netzwerkplan, um die richtigen Adressen zu ermitteln, bevor Sie die Konfiguration des Routers durchführen. **Hinweis**

Bevor Sie mit dem Konfigurationsprozess fortfahren, überprüfen Sie den aktuellen Status des Routers durch Eingabe des Befehls **showversion**. Dieser Befehl zeigt die Version von Cisco IOS-Software, die auf dem Router verfügbar ist.

Weitere Informationen zum Ändern der Konfiguration nach dem Erstellen finden Sie in den Leitfäden Cisco [IOS-Konfiguration](http://www.cisco.com/c/en/us/td/docs/ios-xml/ios/mcl/allreleasemcl/all-book.html) und Cisco [IOS-Master-Befehlsliste,](http://www.cisco.com/c/en/us/td/docs/ios-xml/ios/mcl/allreleasemcl/all-book.html) alle Versionen.

Um einen Cisco Router derSerie ASR 920 über die Konsole zu konfigurieren, müssenSie einen Terminal oder einen Terminal-Server mit dem Konsolen-Port am Cisco Router der Serie ASR 920 verbinden. Um den Router über den Management-Ethernet-Port zu konfigurieren, benötigen Sie die Router-IP-Adresse.

### **Zugreifen auf die CLI mithilfe der Konsole**

Um auf die Kommandozeile mithilfe der Konsole zuzugreifen, gehen Sie folgendermaßen vor:

#### **Verfahren**

**Schritt 1** Wenn Ihr System bootet, geben Sie bei der Eingabeaufforderung "No" ein.

#### **Beispiel:**

```
--- System Configuration Dialog ---
Would you like to enter the initial configuration dialog? [yes/no]: no
```

```
Schritt 2 Drücken Sie die Eingabetaste, um in den Benutzer-EXEC-Modus zu wechseln.
         Die folgende Aufforderung wird angezeigt:
```
#### **Beispiel:**

Router>

**Schritt 3** Geben Sie im Benutzer-EXEC-Modus den Befehl "enable" ein, wie im folgenden Beispiel gezeigt:

#### **Beispiel:**

Router> enable

**Schritt 4** Geben Sie bei der Kennwortaufforderung Ihr Systempasswort ein, wie im folgenden Beispiel gezeigt. Wenn in Ihrem System kein Passwort für "enable" festgelegt wurde, können Sie diesen Schritt überspringen.

#### **Beispiel:**

Password: enablepass Wenn Ihr Passwort akzeptiert wird, wird die privilegierte EXEC-Modus-Eingabeaufforderung angezeigt:

#### **Beispiel:**

Router#

Sie haben nun Zugriff auf die CLI im privilegierten EXEC-Modus. Sie können die nötigen Befehle zum Ausführen der erforderlichen Aufgaben eingeben.

**Schritt 5** Um die Konsolensitzung zu beenden, geben Sie den Befehl "quit" ein, wie im folgenden Beispiel gezeigt:

#### **Beispiel:**

Router# quit

#### **Konfigurieren von globalen Parametern**

Beim ersten Starten des Setup-Programms konfigurieren Sie die globalen Parameter. Diese Parameter dienen zur Kontrolle der systemweiten Einstellungen. Führen Sie die folgenden Schritte aus, um die globalen Parameter einzugeben:

#### **Verfahren**

- **Schritt 1** Schließen Sie einen Konsolenterminal an den Konsolen-Port an, und booten Sie dann den Router. Weitere Informationen zum Verbinden eines Konsolenterminals finden Sie im Abschnitt *Verbinden von Konsolenkabeln*.
- **Schritt 2** Die ersten Abschnitte des Konfigurationsskripts werden nur beim ersten Systemstart angezeigt. Bei nachfolgenden Verwendungen der Setup Facility beginnt das Skript mit einem System Configuration Dialog wie unten dargestellt: Wenn Sie gefragt werden, ob Sie den Startkonfigurationsdialog anzeigen möchten, geben Sie "yes" ein.

#### **Beispiel:**

Would you like to enter the initial configuration dialog? [yes/no] yes At any point you may enter a question mark '?' for help. Use ctrl-c to abort configuration dialog at any prompt. Default settings are in square brackets '[]'. Basic management setup configures only enough connectivity for management of the system, extended setup will ask you to configure each interface on the system. Das grundlegende Management-Setup konfiguriert genügend Anschlussmöglichkeiten für die Verwaltung des Systems; das erweiterte Setup fordert Sie auf, jede Schnittstelle im System zu konfigurieren.

### **Überprüfung der aktuellen Konfigurationseinstellungen**

Überprüfen Sie den Wert der Einstellungen, die Sie eingegeben haben, indem Sie den Befehl "show running-config" bei der Eingabeaufforderung Router# eingeben:

#### Router# show running-config

Um die Änderungen zu überprüfen, dieSie an der Konfiguration vorgenommen haben, verwendenSie den Befehl**show startup-config** im Benutzer-EXEC-Modus, um die Änderungen anzuzeigen, und kopieren Sie "run-start", das im NVRAM gespeichert ist.

### **Speichern der aktuellen Konfiguration im NVRAM**

Um die Konfiguration oder Änderungen an Ihrer Startkonfiguration im NVRAM zu speichern, geben Sie den Befehl "copy running-config startup-config" bei der Eingabeaufforderung ein:

Router# copy running-config startup-config

Dieser Befehl speichert die Konfigurationseinstellungen, die Sie im Router über den Konfigurationsmodus und die Setup Facility eingerichtet haben. Wenn Sie dies nicht tun, geht Ihre Konfiguration verloren und steht nicht zur Verfügung, sobald Sie den Router das nächste Mal neu laden.

### **Sicheres Ausschalten des Routers**

Dieser Abschnitt erklärt das Herunterfahren des Routers. Wir empfehlen, dass Sie vor dem Ausschalten des Stroms am Chassis den Befehl **reload** ausführen. Dadurch wird sichergestellt, dass das Betriebssystem alle Dateisysteme bereinigt. Nachdem der Reload-Vorgang abgeschlossen ist, kann der Router sicher ausgeschaltet werden.

So schalten Sie den Router sicher aus:

#### **Verfahren**

**Schritt 1** Tragen Sie das antistatische Armband, das im Zubehör-Kit enthalten ist.

- **Schritt 2** Führen Sie den Befehl **reload** aus.
- **Schritt 3** Bestätigen Sie den Reload-Befehl.

#### **Beispiel:**

```
Rmcp-6ru-1#reload
Proceed with reload? [confirm]
```
Aug 17 00:06:47.051 R0/0: %PMAN-5-EXITACTION: Process manager is exiting: prs exit with reload chassis code

**Schritt 4** Warten Sie nach der Bestätigung des Reload-Befehls, bis die bootstrap-Systemmeldung angezeigt wird, bevor Sie das System ausschalten:

#### **Beispiel:**

```
System Bootstrap, Version 15.4(3) S1, RELEASE SOFTWARE (fc1)
Technical Support: http://www.cisco.com/techsupport
Copyright (c) 2012 by cisco Systems, Inc.
Current image running: Boot ROM0
Last reset cause: RSP-Board
UEA platform with 2097152 Kbytes of main memory
```
**Schritt 5** EntfernenSie die Netzkabel, falls vorhanden, vom Cisco Router ASR 920-24SZ-IM, ASR-920-24SZ-M, ASR-920-24TZ-M:

- Bei der Stromversorgung mit einem Leitungsschutzschalter bewegen Sie den Schalter in die Position "Off" (O).
- Bei der Stromversorgung mit einem Standby-Schalter bewegen Sie den Standby-Schalter in die Standby-Position.

**Hinweis** WartenSie nach Ausschalten des Routers mindestens 30Sekunden, bevorSie ihn wieder einschalten.

### **Verwandte Dokumente**

- Das Hardware-Installationshandbuch für die Cisco Aggregation Services Router ASR 920 und ASR 920U finden Sie unter: [https://www.cisco.com/c/en/us/td/docs/routers/asr920/hardware/installation/guide-12sz-im/b-asr-920-12-SZ-IM.html.](https://www.cisco.com/c/en/us/td/docs/routers/asr920/hardware/installation/guide-12sz-im/b-asr-920-12-SZ-IM.html)
- Die Dokumentation zu den unterstützten Softwarefunktionen finden Sie unter [https://www.cisco.com/c/en/us/support/routers/](https://www.cisco.com/c/en/us/support/routers/asr-920-series-aggregation-services-router/products-installation-and-configuration-guides-list.html) [asr-920-series-aggregation-services-router/products-installation-and-configuration-guides-list.html.](https://www.cisco.com/c/en/us/support/routers/asr-920-series-aggregation-services-router/products-installation-and-configuration-guides-list.html)

DIE BESTIMMUNGEN UND INFORMATIONEN ZU DEN PRODUKTEN IN DIESEM HANDBUCH KÖNNEN OHNE VORHERIGE ANKÜNDIGUNG GEÄNDERT WERDEN. ALLE ANWEISUNGEN, INFORMATIONEN UND EMPFEHLUNGEN IN DIESEM HANDBUCH SIND GENAU RECHERCHIERT, WERDEN JEDOCH OHNE JEGLICHE GARANTIE, OB AUSDRÜCKLICH ODER STILLSCHWEIGEND, VORGELEGT. DIE BENUTZER TRAGEN DIE VOLLE VERANTWORTUNG FÜR DEN UMGANG MIT SÄMTLICHEN PRODUKTEN.

DIE SOFTWARELIZENZ UND EINGESCHRÄNKTE GARANTIE FÜR DAS ERWORBENE PRODUKT WERDEN IM INFORMATIONSPAKET, DAS IM LIEFERUMFANG DIESES PRODUKTS ENTHALTEN IST, DARGELEGT UND GELTEN HIERMIT ALS BESTANDTEIL DIESER VEREINBARUNG. WENN SIE DIE SOFTWARELIZENZ ODER EINGESCHRÄNKTE GARANTIE NICHT FINDEN KÖNNEN, WENDEN SIE SICH AN EINEN VERTRETER VON CISCO, UM EINE KOPIE ZU ERHALTEN.

Die Cisco Implementierung der TCP-Headerkomprimierung ist eine Adaption eines Programms, das an der University of California, Berkeley (UCB) als Teil der Public-Domain-Version der UCB für das UNIX-Betriebssystem entwickelt wurde. Alle Rechte vorbehalten. Copyright © 1981, Verwaltungsrat der University of California.

UNGEACHTET JEGLICHER ANDERER HIERIN ENTHALTENEN GARANTIEBESTIMMUNG WERDEN ALLE DOKUMENTDATEIEN UND DIE SOFTWARE DIESER LIEFERANTEN,, WIE BESEHEN" UND OHNE GARANTIE AUF FEHLERFREIHEIT ZUR VERFÜGUNG GESTELLT. CISCO UND ALLE ZUVOR GENANNTEN LIEFERANTEN VERZICHTEN AUF SÄMTLICHE GARANTIEN, AUSDRÜCKLICH ODER STILLSCHWEIGEND; EINSCHLIEßLICH, OHNE BESCHRÄNKUNG, DERJENIGEN IN BEZUG AUF HANDLUNGSFÄHIGKEIT, FITNESS FÜR EINEN BESTIMMTEN ZWECK UND NICHTVERLETZUNG ODER SOLCHEN, DIE AUS DEM HANDELN, BENUTZEN ODER DURCH VERKAUFSAKTIVITÄTEN AUFKOMMEN.

IN KEINEM FALL SIND CISCO ODER SEINE ZULIEFERER HAFTBAR FÜR INDIREKTE, SPEZIELLE UND ZUFÄLLIGE SCHÄDEN ODER FOLGESCHÄDEN JEGLICHER ART, EINSCHLIESSLICH, ABER NICHT BESCHRÄNKT AUF, SCHÄDEN AUS ENTGANGENEM GEWINN ODER DATENVERLUST AUFGRUND DER VERWENDUNG ODER NICHT MÖGLICHEN VERWENDUNG DIESES HANDBUCHS. DIES GILT AUCH FÜR DEN FALL, DASS CISCO ODER SEINE ZULIEFERER AUF DIE MÖGLICHKEIT SOLCHER SCHÄDEN AUFMERKSAM GEMACHT WURDEN.

Sämtliche in diesem Dokument verwendeten IP-Adressen und Telefonnummern sind als Beispiele zu verstehen und beziehen sich nicht auf tatsächlich existierende Adressen und Telefonnummern. Die in diesem Dokument enthaltenen Beispiele, Befehlsausgaben, Netzwerktopologie-Diagramme und anderen Abbildungen dienen lediglich zur Veranschaulichung. Die Verwendung tatsächlicher IP-Adressen oder Telefonnummern in diesem Zusammenhang ist zufällig und nicht beabsichtigt.

Cisco und das Cisco Logo sind Marken oder eingetragene Marken von Cisco und/oder Partnerunternehmen in den Vereinigten Staaten und anderen Ländern. Eine Liste der Marken von Cisco finden Sie auf folgender Website: <http://www.cisco.com/go/trademarks>. Die genannten Marken anderer Anbietersind Eigentum der jeweiligen Inhaber Die Verwendung des Begriffs "Partner" impliziert keine gesellschaftsrechtliche Beziehung zwischen Cisco und anderen Unternehmen. (1110R)

© 2017 Cisco Systems, Inc. All rights reserved.

### ahah CISCO.

**Americas Headquarters Asia Pacific Headquarters Europe Headquarters** Cisco Systems, Inc. San Jose, CA 95134-1706 USA

Cisco Systems (USA) Pte. Ltd. Singapore

Cisco Systems International BV Amsterdam, The Netherlands

Cisco has more than 200 offices worldwide. Addresses, phone numbers, and fax numbers are listed on the Cisco Website at www.cisco.com/go/offices.